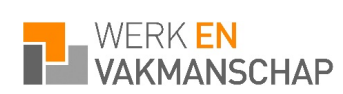

Beste medewerker van Werk en Vakmanschap,

Zoals je van jouw vaste contactpersoon van Werk en Vakmanschap hebt vernomen beschik je als werknemer van Werk en Vakmanschap over een eigen digitaal werknemersportaal, ook wel mijnwerkenvakmanschap genaamd.

In deze handleiding geven wij je uitleg over welke informatie wij voor jou op de portal beschikbaar stellen en hoe jij wekelijks je (gewerkte) uren kunt invoeren en inleveren. Het is belangrijk dat je dit iedere week doet, want dat is de enige wijze waarop we er samen voor kunnen zorgen dat jij tijdig je salaris ontvangt.

Mocht je na het lezen van deze handleiding of �jdens het gebruik van de portal vragen hebben neem dan gerust contact op met je vaste contactpersonen bij Werk en Vakmanschap. Zij helpen je graag op weg.

Met vriendelijke groet,

Werk en Vakmanschap

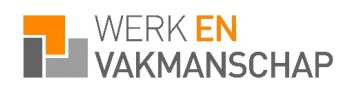

# **Hoofdpagina van de portal**

Na het inloggen op de portal kom je in het hoofdscherm uit. Dit ziet er als volgt uit:

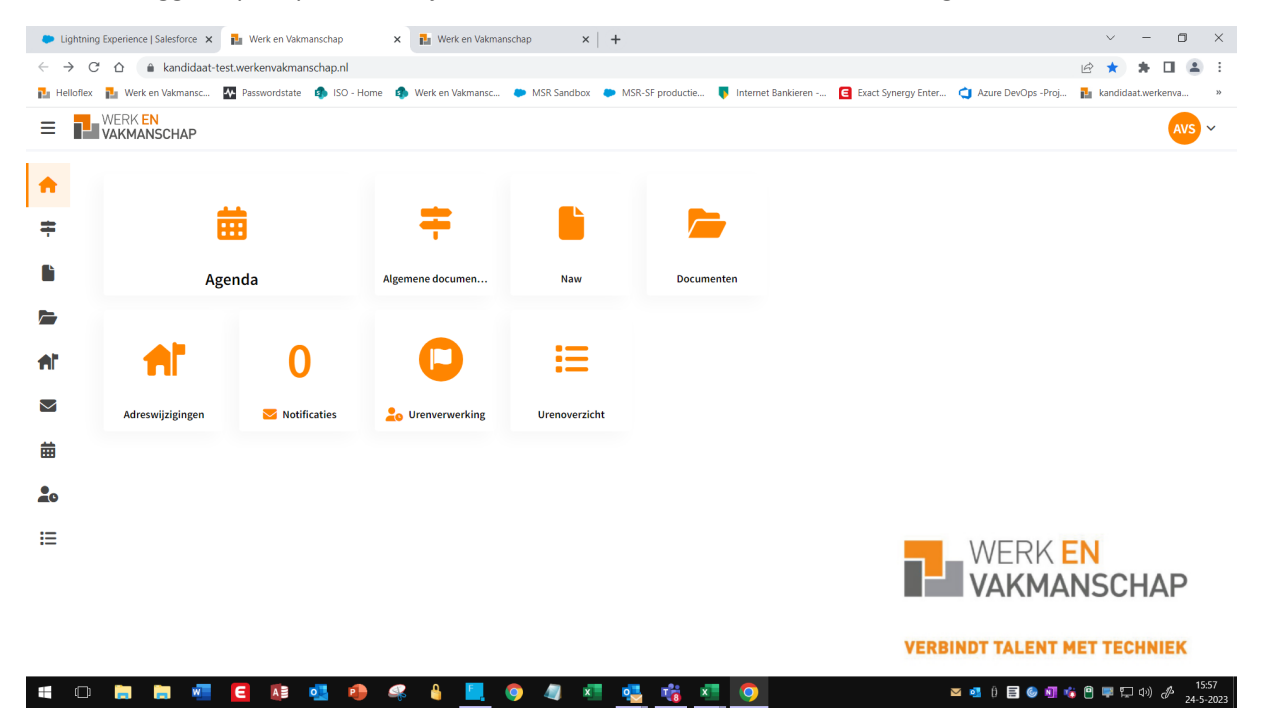

Via de menu-butons kun je doorklikken op het betreffende onderdeel.

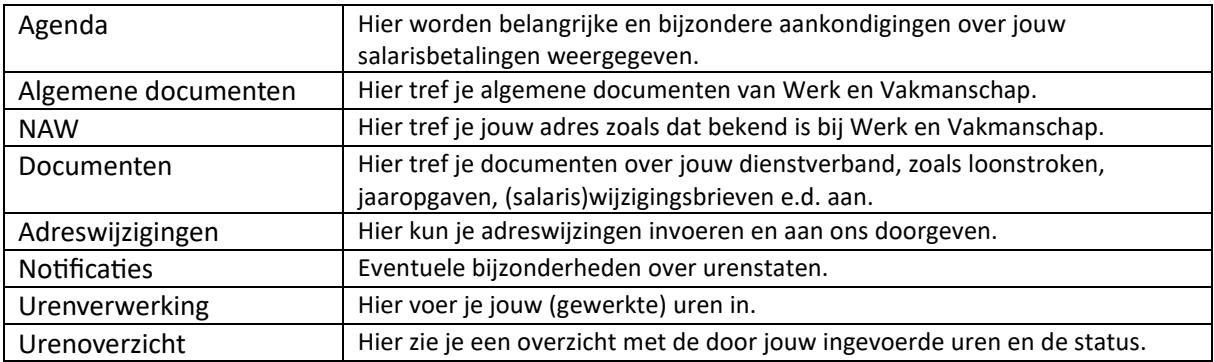

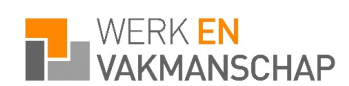

# **Urenverwerking/urenstaat**

#### Klik op de button Urenverwerking.

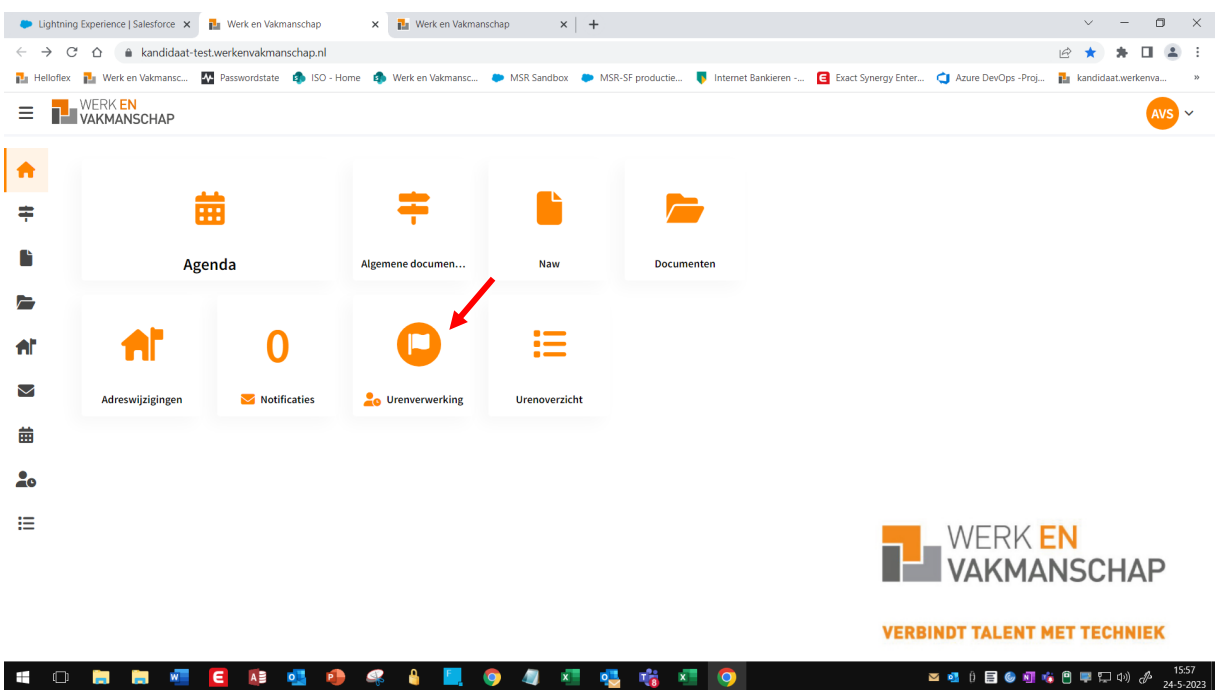

Je komt vervolgens in onderstaand scherm.

Via de weergave buton kun je kiezen voor een kaart of een tabelweergave. De weergave via Tabelweergave is de meest gebruikte en gebruiksvriendelijke weergave. Als je op een later moment opnieuw inlogt zal hij de laatst gekozen weergave optie onthouden.

## **Het invoeren en inleveren van uren**

Je kunt met de pijl-tekens naar de week gaan waarvoor jij jouw uren wilt gaan invullen.

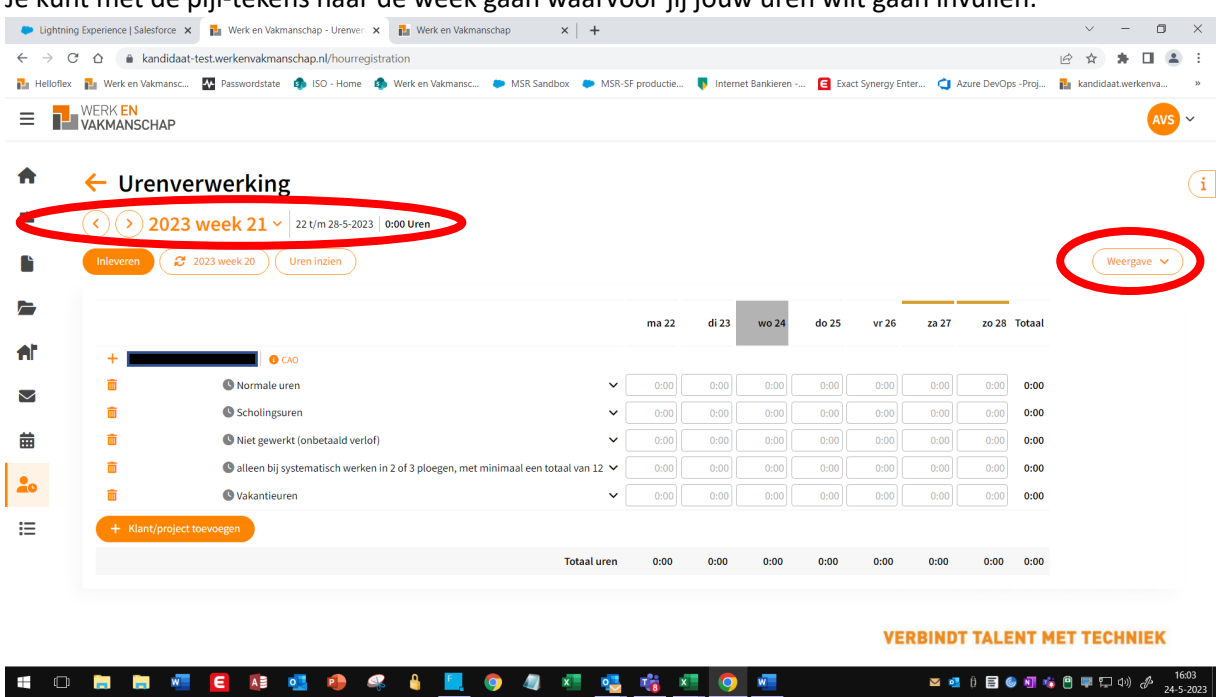

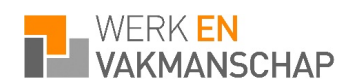

Je kunt vervolgens je uren voor de betreffende week invullen. Let er op dat je jouw contracturen al�jd volledig invoert. Als jij bijvoorbeeld een contract van 40 uur hebt, vul dan al�jd 40 uur in.

Als je bijvoorbeeld van maandag t/m donderdag iedere dag 8 uur gewerkt hebt (=32 uur en op vrijdag niet, vul dan voor vrijdag in dat je bijvoorbeeld 8 uur vakantie hebt opgenomen (of als je niet voldoende verlof hebt opgebouwd of niet hebt gewerkt/onbetaald verlof hebt opgenomen.

Het invoeren van delen van uren is gewijzigd t.o.v. de vorige urenportal. Voorbeeld: 7 uur en 1 kwartier vul je in de urenstaat in als uren aangevuld met minuten, dus: 07:15

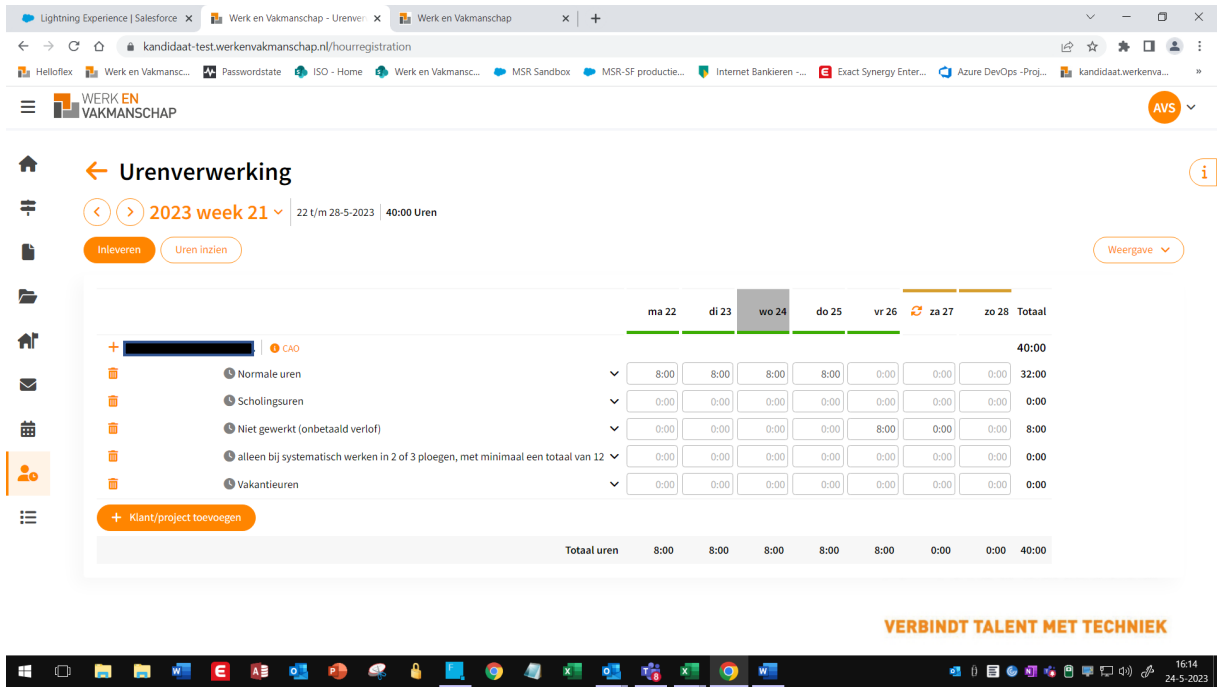

# **Een toelichting invoeren bij de uren**

Door op het pijltje naast de urenstaat te klikken kun je eventueel per dag een korte toelichting geven.

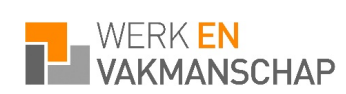

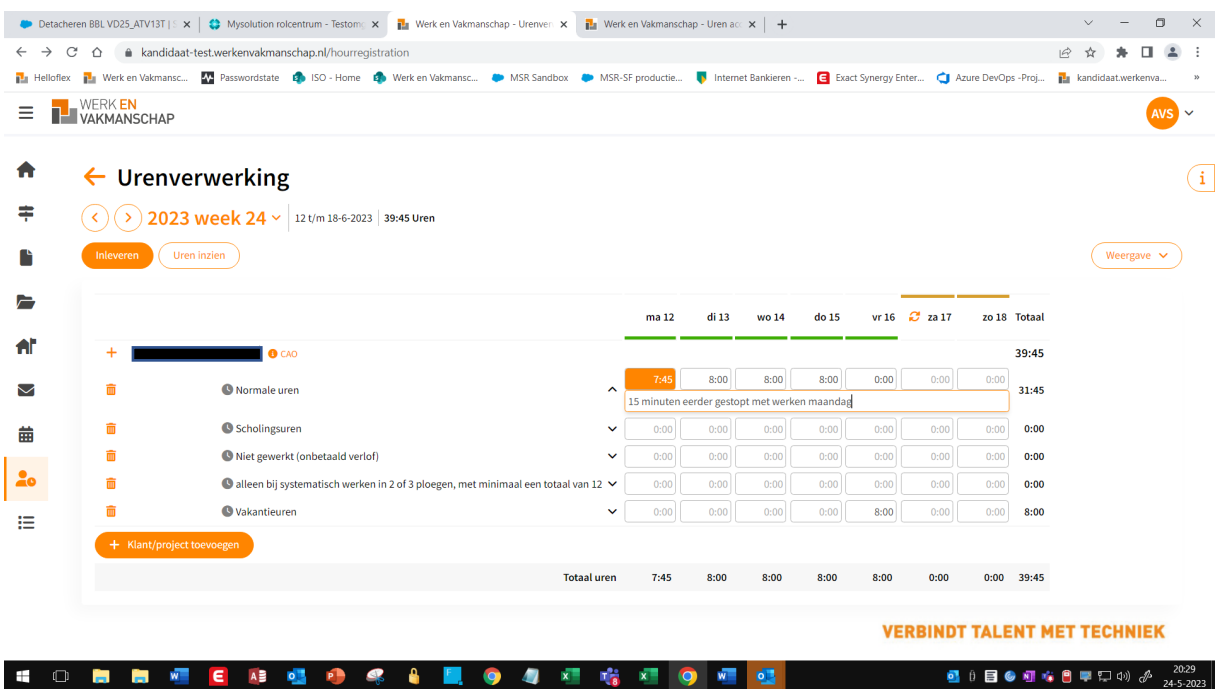

## **De verschillende soorten uren**

Standaard worden de meest gebruikte urensoorten getoond op het scherm. Wil je andere uren toevoegen, bijvoorbeeld overuren klik dan op de buton klant/project toevoegen:

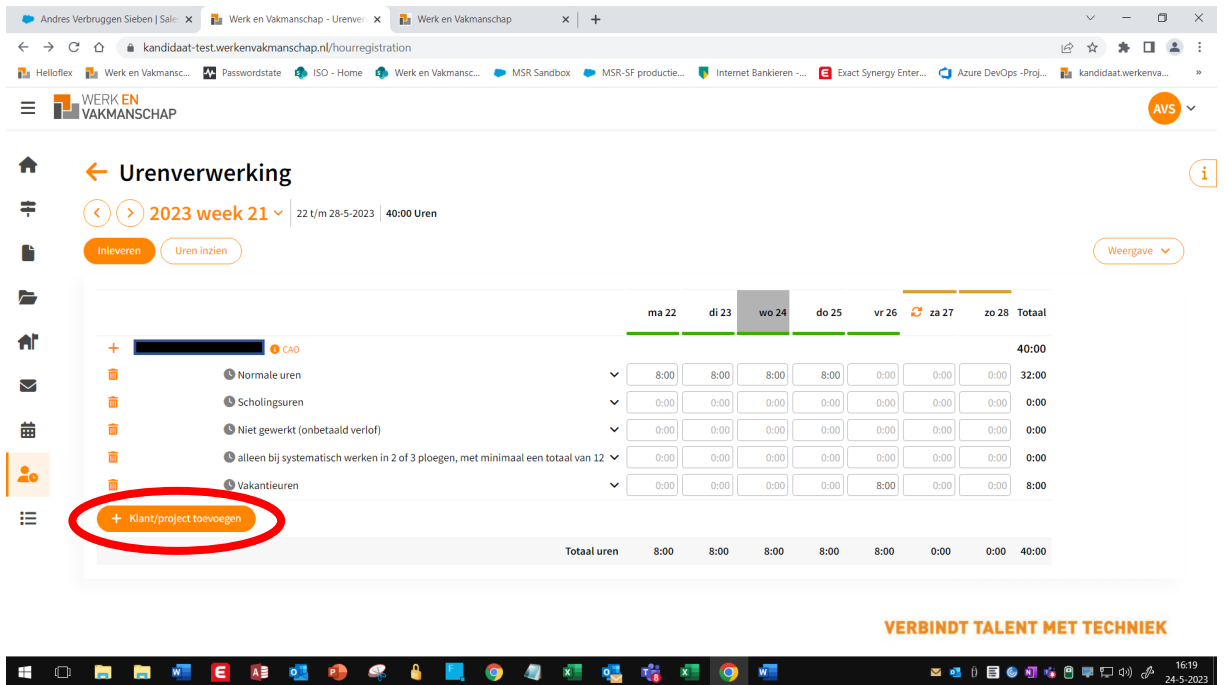

Je kunt vervolgens de betreffende uursoort toevoegen door erop te klikken. Daarna kun je het aantal uren van het gekozen soort invoeren op de urenstaat.

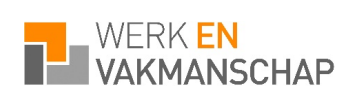

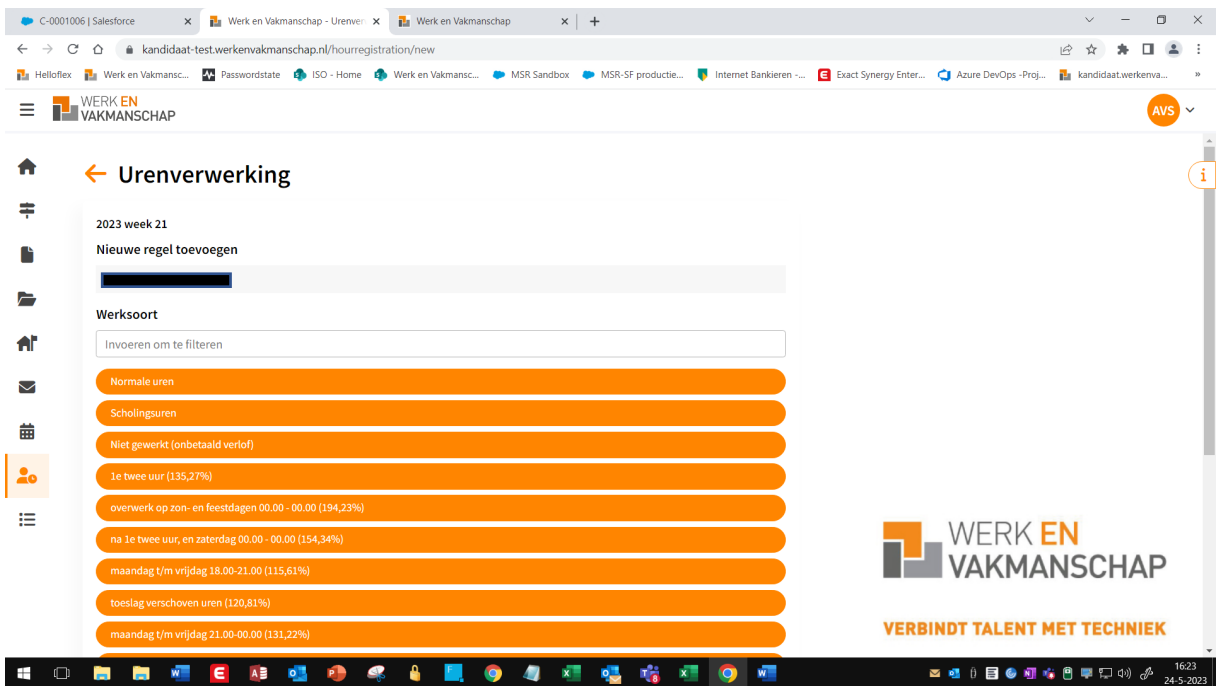

#### **Inleveren van uren**

Als je alle uren van de betreffende week hebt ingevoerd klik je op inleveren. Jouw uren krijgen daardoor de status ingezonden.

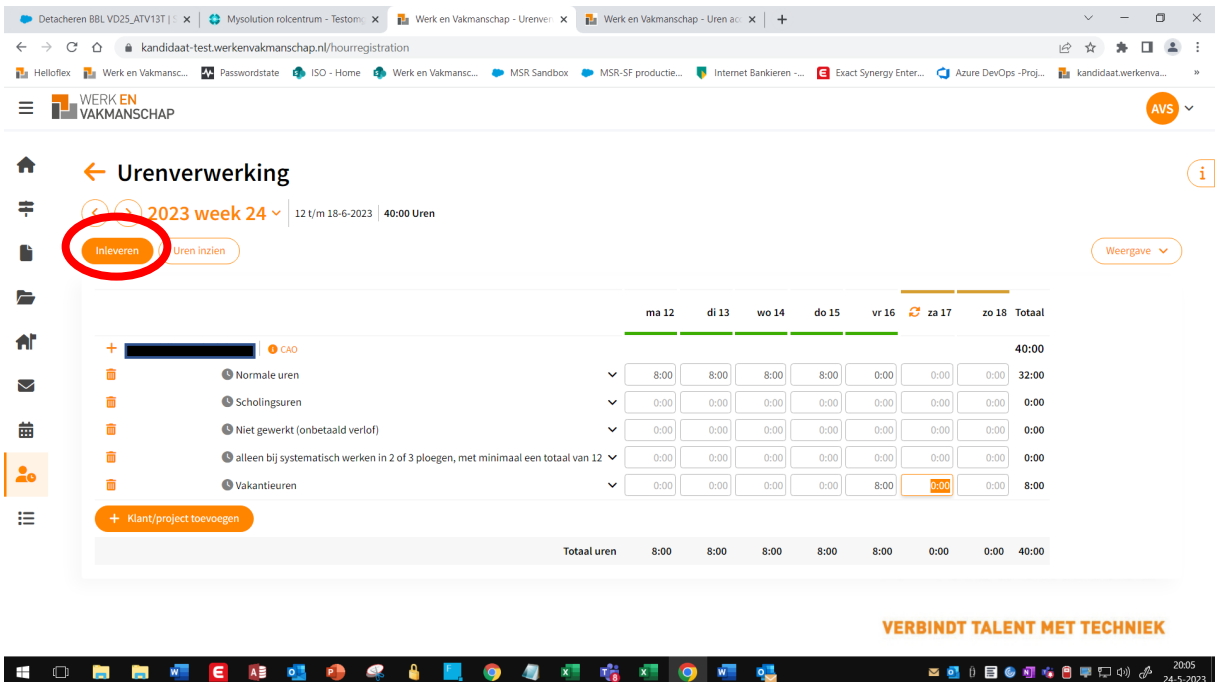

Nadat je je uren hebt ingeleverd zal de verantwoordelijke persoon bij het bedrijf waar jij werkt de door jouw ingeleverde uren goedkeuren.

Als de uren die door jou zijn ingeleverd niet juist zijn/niet akkoord bevonden dan zal hij/zij de betreffende uren in de urenstaat afkeuren. Jij ontvangt daarvan per e-mail een notificatie.

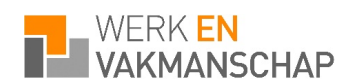

In de urenstaat van de betreffende week kun je zien wat de reden is waarom jouw ingeleverde uren zijn afgekeurd door te klikken op de rode icoontjes. Via de buton wijzigen kun je de betreffende uren wijzigen.

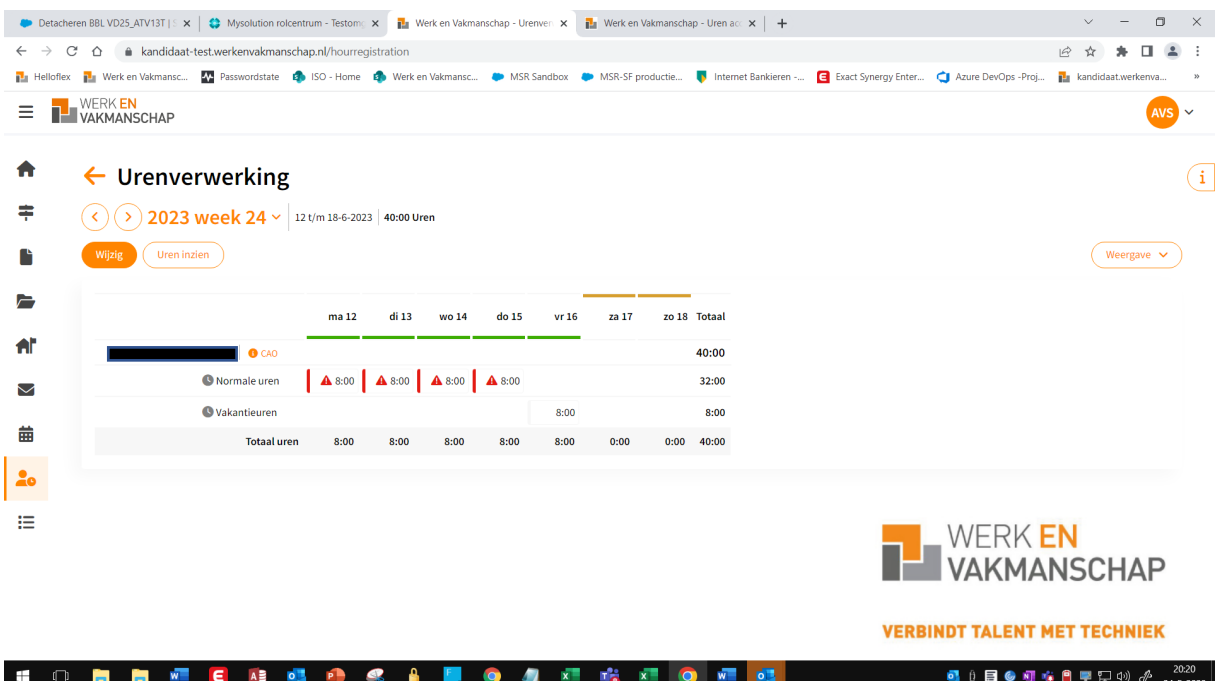

Nadat je de uren hebt gewijzigd klik je opnieuw op de buton inleveren.

## **Het urenoverzicht**

Via het hoofdmenu kun je kiezen voor Urenoverzicht. Je ziet vervolgens een overzicht van alle door jouw ingevoerde uren en de status. Via de rood omcirkelde button kun je verschillende filters toepassen.

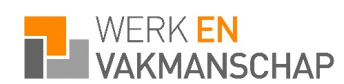

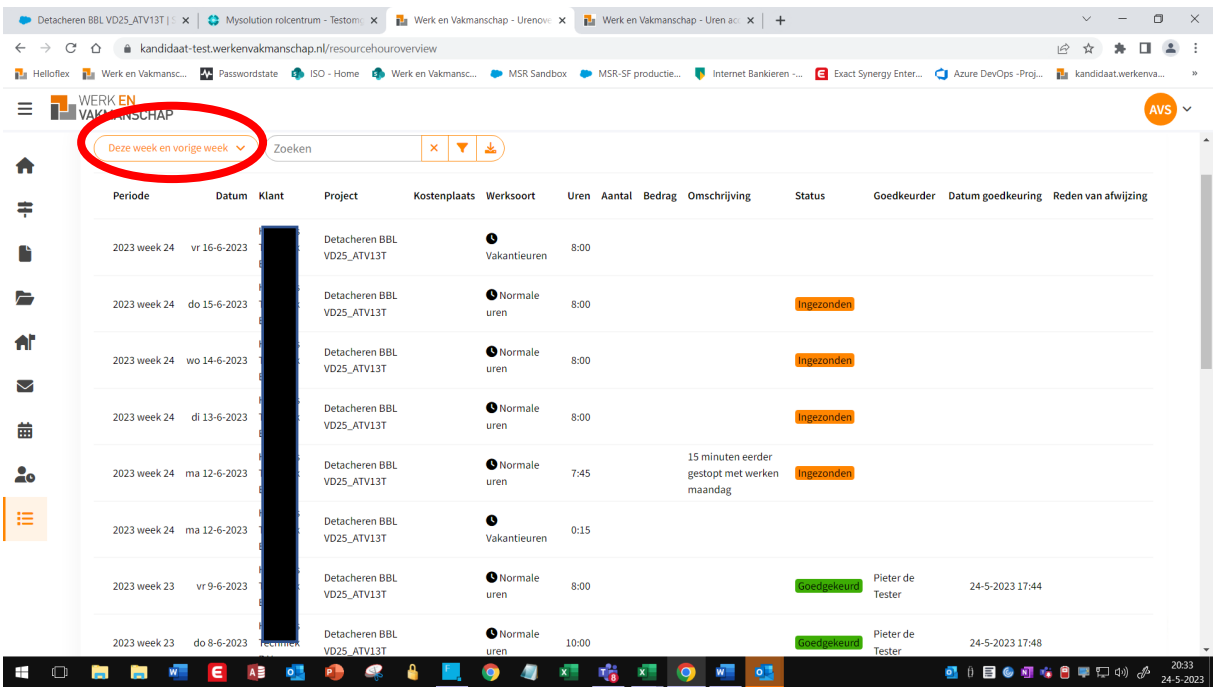